Entpacken Sie die heruntergeladene Datei **1.**von österreichliste.at und laden Sie die darin enthaltene Datei auf einen leeren USB-Stick.

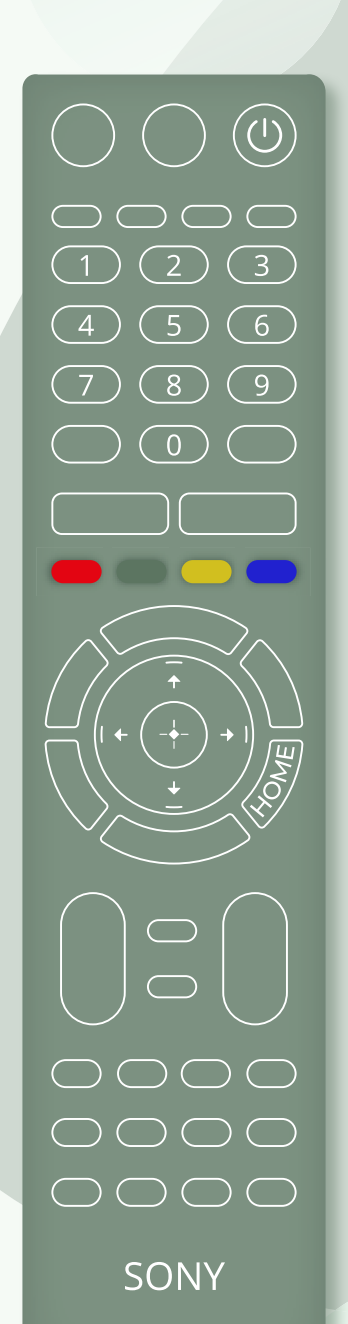

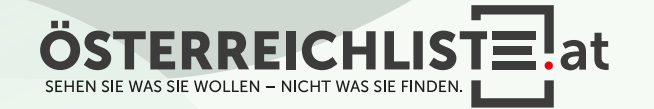

Entpacken Sie die heruntergeladene Datei **1.** von österreichliste.at und laden Sie die darin enthaltene Datei auf einen leeren USB-Stick.

2. Schalten Sie den Fernseher ein.

 $\bigcirc$  $\overline{3}$  $\overline{2}$  $\sqrt{6}$  $\boxed{5}$  $\sqrt{9}$  $\sqrt{7}$  $\sqrt{8}$  $\boxed{0}$ SONY

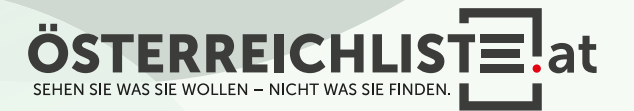

Entpacken Sie die heruntergeladene Datei **1.** von österreichliste.at und laden Sie die darin enthaltene Datei auf einen leeren USB-Stick.

2. Schalten Sie den Fernseher ein.

Schließen Sie den USB-Stick an. **3.**

 $\bigcirc$  $\bigcirc$  $\mathcal{L}$  $\sqrt{3}$  $\widehat{6}$  $\boxed{5}$  $\sqrt{9}$  $\overline{8}$  $\circledcirc$  $\bigcirc$ SONY

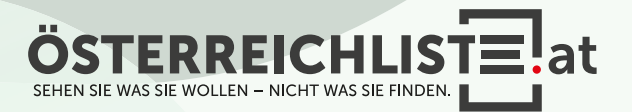

Entpacken Sie die heruntergeladene Datei **1.** von österreichliste.at und laden Sie die darin enthaltene Datei auf einen leeren USB-Stick.

2. Schalten Sie den Fernseher ein.

Schließen Sie den USB-Stick an. **3.**

**4.** Klicken Sie auf der Fernbedienung die Taste "Home".

 $\begin{pmatrix} 1 \\ 0 \end{pmatrix}$  $\bigcirc$  $\bigcap$  $\mathcal{L}$  $\sqrt{3}$  $\widehat{6}$  $\sqrt{5}$  $\overline{8}$  $\sqrt{9}$  $\boxed{0}$  $\bigcirc$ SONY

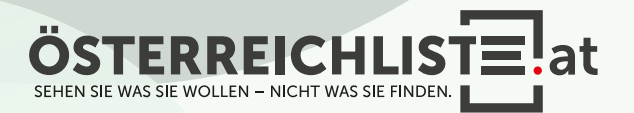

- Entpacken Sie die heruntergeladene Datei **1.** von österreichliste.at und laden Sie die darin enthaltene Datei auf einen leeren USB-Stick.
- 2. Schalten Sie den Fernseher ein.
- Schließen Sie den USB-Stick an. **3.**
- **4.** Klicken Sie auf der Fernbedienung die Taste "Home".
- **5.** Navigieren Sie mit den Pfeiltasten zu "Einstellungen".

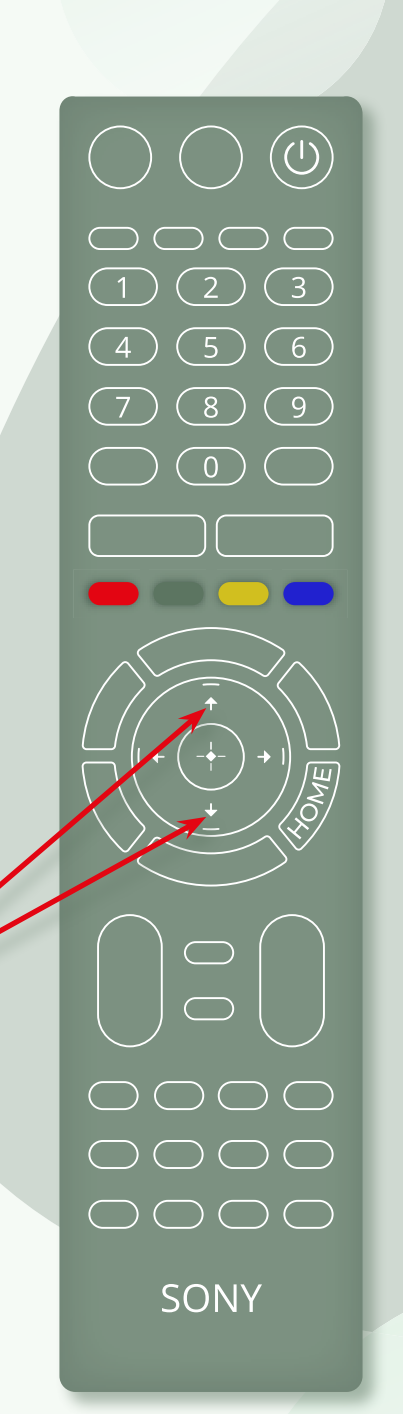

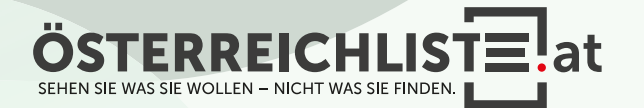

Entpacken Sie die heruntergeladene Datei **1.** von österreichliste.at und laden Sie die darin enthaltene Datei auf einen leeren USB-Stick.

2. Schalten Sie den Fernseher ein.

Schließen Sie den USB-Stick an. **3.**

- **4.** Klicken Sie auf der Fernbedienung die Taste "Home".
- **5.** Navigieren Sie mit den Pfeiltasten zu "Einstellungen".

**6.** Wählen Sie jetzt den Punkt "Digitale Einstellungen" und anschließend "Technische Einstellungen" aus.

 $\circled{()}$  $\boxed{2}$  $\sqrt{3}$  $5<sup>1</sup>$  $6$  $\overline{8}$  $\sqrt{9}$  $\overline{0}$  $\qquad \qquad \Box$  $\overline{\bigcirc}$  $\bigcirc$  $\bigcirc$ SONY

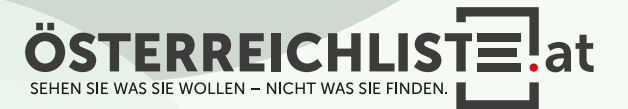

- 1. Entpacken Sie die heruntergeladene Datei **1980 (1990)** (39 **1991 1991)** von österreichliste.at und laden Sie die darin enthaltene Datei auf einen leeren USB-Stick.
- 2. Schalten Sie den Fernseher ein.
- Schließen Sie den USB-Stick an. **3.**
- **4.** Klicken Sie auf der Fernbedienung die Taste "Home".
- **5.** Navigieren Sie mit den Pfeiltasten zu "Einstellungen".

6. Wählen Sie jetzt den Punkt "Digitale Einstellungen" und anschließend "Technische Einstellungen" aus.

 $\circled{()}$  $\sqrt{6}$  $\sqrt{5}$  $\overline{8}$  $\sqrt{9}$  $\boxed{0}$  $\qquad \qquad \Box$  $\bigcap$  $\bigcap\bigcap\bigcap\bigcap\bigcap$  $\bigcirc$  $\bigcirc$ SONY

7. Wählen Sie jetzt bitte den Punkt "Programmlistenübertragung" aus.

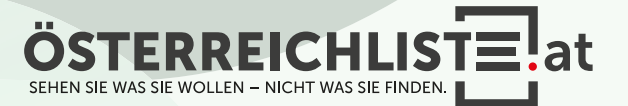

- Entpacken Sie die heruntergeladene Datei **1.** von österreichliste.at und laden Sie die darin enthaltene Datei auf einen leeren USB-Stick.
- 2. Schalten Sie den Fernseher ein.
- Schließen Sie den USB-Stick an. **3.**
- **4.** Klicken Sie auf der Fernbedienung die Taste "Home".
- **5.** Navigieren Sie mit den Pfeiltasten zu "Einstellungen".

6. Wählen Sie jetzt den Punkt "Digitale Einstellungen" und anschließend "Technische Einstellungen" aus.

 $\left(\overline{0}\right)$  $\sqrt{3}$  $\boxed{2}$  $\boxed{6}$  $5<sup>1</sup>$  $\overline{8}$  $\sqrt{9}$  $\overline{0}$  $\bigcirc$  $\bigcap$  $\bigcap\bigcap\bigcap\bigcap\bigcap$  $\bigcirc$  $\bigcirc$ SONY

Wählen Sie jetzt bitte den Punkt **7.** "Programmlistenübertragung" aus.

8. Klicken Sie auf "Import".

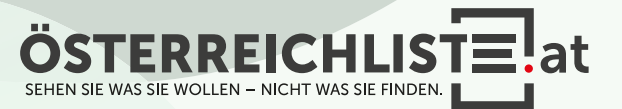

- Entpacken Sie die heruntergeladene Datei **1.** von österreichliste.at und laden Sie die darin enthaltene Datei auf einen leeren USB-Stick.
- 2. Schalten Sie den Fernseher ein.
- Schließen Sie den USB-Stick an. **3.**
- **4.** Klicken Sie auf der Fernbedienung die Taste "Home".
- **5.** Navigieren Sie mit den Pfeiltasten zu "Einstellungen".

6. Wählen Sie jetzt den Punkt "Digitale Einstellungen" und anschließend "Technische Einstellungen" aus.

 $\left(\overline{0}\right)$  $\circled{3}$  $\sqrt{6}$  $5\overline{5}$  $\overline{8}$  $\sqrt{9}$  $\overline{0}$  $\bigcirc$  $\bigcap$  $\bigcap\bigcap\bigcap\bigcap\bigcap$  $\bigcirc$  $\bigcirc$ SONY

Wählen Sie jetzt bitte den Punkt **7.** "Programmlistenübertragung" aus.

8. Klicken Sie auf "Import".

**9.** Die Senderliste wird nun auf Ihrem TV installiert. Anschließend startet das Gerät neu.

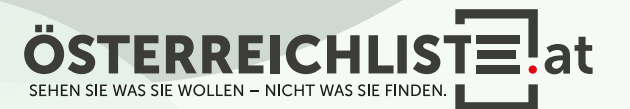

- Entpacken Sie die heruntergeladene Datei **1.** von österreichliste.at und laden Sie die darin enthaltene Datei auf einen leeren USB-Stick.
- 2. Schalten Sie den Fernseher ein.
- Schließen Sie den USB-Stick an. **3.**
- **4.** Klicken Sie auf der Fernbedienung die Taste "Home".
- **5.** Navigieren Sie mit den Pfeiltasten zu "Einstellungen".

6. Wählen Sie jetzt den Punkt "Digitale Einstellungen" und anschließend "Technische Einstellungen" aus.

 $\left(\overline{0}\right)$  $\sqrt{3}$  $5\overline{5}$  $6^{\circ}$  $\overline{8}$  $\sqrt{9}$  $\overline{0}$  $\overline{\phantom{m}}$  $\bigcap$  $\bigcap\bigcap\bigcap\bigcap\bigcap$  $\bigcirc$  $\bigcirc$ SONY

Wählen Sie jetzt bitte den Punkt **7.** "Programmlistenübertragung" aus.

8. Klicken Sie auf "Import".

**9.** Die Senderliste wird nun auf Ihrem TV installiert. Anschließend startet das Gerät neu.

10. Die Aktualisierung ist nun erfolgreich abgeschlossen.

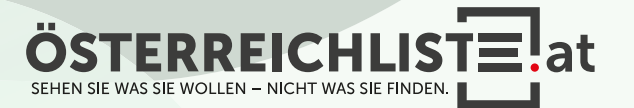

Seite 10 von 12

- Entpacken Sie die heruntergeladene Datei **1.** von österreichliste.at und laden Sie die darin enthaltene Datei auf einen leeren USB-Stick.
- 2. Schalten Sie den Fernseher ein.
- Schließen Sie den USB-Stick an. **3.**
- **4.** Klicken Sie auf der Fernbedienung die Taste "Home".
- **5.** Navigieren Sie mit den Pfeiltasten zu "Einstellungen".

6. Wählen Sie jetzt den Punkt "Digitale Einstellungen" und anschließend "Technische Einstellungen" aus.

 $\left(\overline{0}\right)$  $\sqrt{3}$  $6^{\circ}$  $\overline{5}$  $\sqrt{9}$  $8$  $\overline{0}$  $\Box$  $\bigcirc$  $\bigcap\bigcap\bigcap\bigcap\bigcap$  $\bigcirc$  $\bigcirc$ SONY

Wählen Sie jetzt bitte den Punkt **7.** "Programmlistenübertragung" aus.

8. Klicken Sie auf "Import".

**9.** Die Senderliste wird nun auf Ihrem TV installiert. Anschließend startet das Gerät neu.

**10.** Die Aktualisierung ist nun erfolgreich abgeschlossen.

11. Bitte vergessen Sie nicht, den USB-Stick zu entfernen.

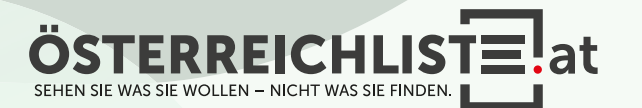

#### WAS BRAUCHE ICH FÜR DIE INSTALLATION?

- Ein leerer USB-Stick mit FAT 32 Formatierung (Speichergröße egal).
- Die Zip-Datei von www.österreichliste.at herunterladen und entpacken (extrahieren)
- Die Senderlisten-Datei auf einen USB-Stick kopieren.

#### ANLEITUNG FÜR DEN USB STICK FORMATIEREN (Windows 7 oder neuer):

- 1. Öffnen Sie den Datei-Explorer, und suchen Sie nach Ihrem USB-Stick.
- 2. Wählen Sie Ihren USB-Stick mit der rechten Maustaste aus und klicken Sie auf "Formatieren...".
- 3. Wählen Sie bei Dateisystem "FAT32" aus.
- 4. Um die Formatierung des USB-Sticks zu starten, klicken Sie auf "Starten".
- 5. Der USB-Stick wird nun formatiert. Sobald die Formatierung abge schlossen ist erscheint ein Hinweisfenster "Formatieren abgeschlossen".

#### ANLEITUNG ZUM ENTPACKEN (extrahieren, entzippen) VON DATEIEN:

#### Windows:

1. Öffnen Sie den Datei-Explorer, und suchen Sie nach der geladenen Zip-Datei von österreichliste.at. (Meist befindet sich die Datei im Download-Ordner)

- 2. Wählen Sie die Datei "\*.zip" aus.
- 3. Um die Datei zu entzippen, klicken Sie mit der rechten Maustaste darauf, wählen "alle extrahieren" aus und folgen dann den Anweisungen.
- 4. Ziehen Sie anschließend die extrahierte (entpackte) Datei auf einen leeren USB-Stick.

Falls Sie über kein Zip-Programm verfügen, steht Ihnen das kostenlose Zip-Programm von www.7-zip.de im Internet zur Verfügung.

#### Mac:

- 1. Wenn Sie die ZIP-Datei von österreichliste.at auf Ihrem Mac geladen haben, navigieren Sie im Finder zum Speicherort der Datei. (Meist befindet sich die Datei im Download-Ordner)
- 2. Klicken Sie die ZIP-Datei doppelt mit der Linken Maus Taste an.
- 3. Die ZIP-Datei wird dadurch entpackt und der Inhalt gleich in einen neu erstellten Ordner gepackt.
- 4. Ziehen Sie anschließend die extrahierte (entpackte) Datei auf einen leeren USB-Stick.

Alle Rechte vorbehalten, Copyright © <u>österreichliste.at</u> / Verein zur Förderung von TV-Senderlisten mit Österreichbezug. Änderungen, Irrtümer und Druckfehler vorbehalten.

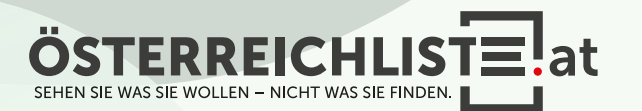